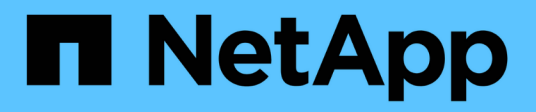

## **Führen Sie Wiederherstellungsmaßnahmen durch**

SANtricity 11.7

NetApp February 12, 2024

This PDF was generated from https://docs.netapp.com/de-de/e-series-santricity-117/sm-support/viewunreadable-sectors-log.html on February 12, 2024. Always check docs.netapp.com for the latest.

# **Inhalt**

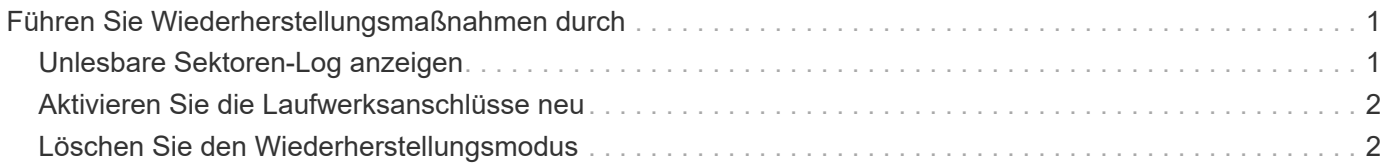

## <span id="page-2-0"></span>**Führen Sie Wiederherstellungsmaßnahmen durch**

## <span id="page-2-1"></span>**Unlesbare Sektoren-Log anzeigen**

Sie können das unlesbare Sektoren-Log speichern und die Datei zur Analyse an den technischen Support senden.

#### **Über diese Aufgabe**

Das unlesbare Sektoren-Log enthält detaillierte Aufzeichnungen von unlesbaren Sektoren, die durch Laufwerke verursacht werden, die unwiederherstellbare Medienfehler melden. Unlesbare Sektoren werden während der normalen I/O und bei Modifizierungsvorgängen, wie z.B. Rekonstruktionen, erkannt. Wenn unlesbare Sektoren auf einem Speicher-Array erkannt werden, wird für das Speicher-Array eine Warnmeldung erforderlich angezeigt. Der Recovery Guru unterscheidet, welche unlesbare Sektorbedingung Aufmerksamkeit benötigt. Daten, die in einem unlesbaren Sektor enthalten sind, können nicht wiederhergestellt werden und sollten als verloren betrachtet werden.

Das unlesbare Sektoren-Log kann bis zu 1,000 unlesbare Sektoren speichern. Wenn das unlesbare Sektoren-Protokoll 1,000 Einträge erreicht, gelten die folgenden Bedingungen:

- Wenn während der Rekonstruktion neue unlesbare Sektoren erkannt werden, schlägt die Rekonstruktion fehl, und es wird kein Eintrag protokolliert.
- Bei neuen unlesbaren Sektoren, die während der E/A erkannt werden, schlägt die E/A fehl, und es wird kein Eintrag protokolliert.

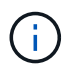

Dazu gehören RAID 5-Schreibvorgänge und RAID 6-Schreibvorgänge, die vor dem Überlauf erfolgreich waren.

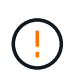

**Möglicher Datenverlust** — Wiederherstellung aus unlesbaren Sektoren ist ein kompliziertes Verfahren, das mehrere verschiedene Methoden beinhalten kann. Führen Sie diesen Vorgang nur aus, wenn Sie vom technischen Support dazu aufgefordert werden.

#### **Schritte**

- 1. Wählen Sie MENU:Support[Support Center > Diagnose].
- 2. Wählen Sie **Unlesbare Sektoren Anzeigen/Löschen**.
- 3. So speichern Sie das Protokoll der unlesbaren Sektoren:
	- a. In der ersten Spalte der Tabelle können Sie entweder einzelne Volumes auswählen, für die Sie das unlesbare Sektoren-Protokoll speichern möchten (klicken Sie auf das Kontrollkästchen neben jedem Volume), oder wählen Sie alle Volumes aus (aktivieren Sie das Kontrollkästchen in der Tabellenüberschrift).

Um bestimmte Volumes zu finden, können Sie eine der Spalten sortieren oder Zeichen in das Feld **Filter** eingeben.

b. Klicken Sie Auf **Speichern**.

Die Datei wird im Ordner Downloads für Ihren Browser mit dem Namen gespeichert unreadablesectors.txt.

- 4. Wenn Sie vom technischen Support aufgefordert werden, das unlesbare Sektoren-Protokoll zu löschen, führen Sie die folgenden Schritte aus:
	- a. In der ersten Spalte der Tabelle können Sie entweder einzelne Volumes auswählen, für die Sie das unlesbare Sektoren-Protokoll löschen möchten (klicken Sie auf das Kontrollkästchen neben jedem Volume) oder alle Volumes auswählen (aktivieren Sie das Kontrollkästchen in der Tabellenüberschrift).
	- b. Klicken Sie auf **Löschen** und bestätigen Sie, dass Sie den Vorgang ausführen möchten.

### <span id="page-3-0"></span>**Aktivieren Sie die Laufwerksanschlüsse neu**

Sie können dem Controller anzeigen, dass zur Wiederherstellung einer Fehldrahtbedingung Korrekturmaßnahmen ergriffen wurden.

#### **Schritte**

- 1. Wählen Sie MENU:Support[Support Center > Diagnose].
- 2. Wählen Sie **Laufwerksanschlüsse wieder aktivieren** aus, und bestätigen Sie, dass Sie den Vorgang ausführen möchten.

Diese Option wird nur angezeigt, wenn im Speicher-Array Laufwerkanschlüsse deaktiviert sind.

Der Controller aktiviert alle SAS-Ports, die bei Erkennung einer Fehlleitung deaktiviert wurden.

## <span id="page-3-1"></span>**Löschen Sie den Wiederherstellungsmodus**

Verwenden Sie nach dem Wiederherstellen einer Speicherarray-Konfiguration den Vorgang "Clear Recovery Mode", um die I/O-Vorgänge auf dem Speicher-Array fortzusetzen und in den normalen Betrieb zurückzukehren.

#### **Bevor Sie beginnen**

- Wenn Sie das Speicher-Array in eine frühere Konfiguration zurückversetzen möchten, müssen Sie die Konfiguration aus dem Backup wiederherstellen, bevor Sie den Wiederherstellungsmodus beenden.
- Sie müssen Validierungsprüfungen oder technischen Support durchführen, um sicherzustellen, dass die Wiederherstellung erfolgreich war. Nachdem festgestellt wurde, dass die Wiederherstellung erfolgreich war, kann der Wiederherstellungsmodus gelöscht werden.

#### **Über diese Aufgabe**

Das Storage-Array enthält eine Konfigurationsdatenbank mit einem Datensatz seiner logischen Konfiguration (Pools, Volume-Gruppen, Volumes usw.). Wenn Sie die Speicherarray-Konfiguration absichtlich löschen oder die Konfigurationsdatenbank beschädigt wird, wechselt das Speicher-Array in den Recovery-Modus. Der Recovery-Modus stoppt den I/O und friert die Konfigurationsdatenbank an, sodass Sie eine der folgenden Aufgaben ausführen können:

- Stellen Sie die Konfiguration aus dem automatischen Backup wieder her, das auf den Flash-Geräten des Controllers gespeichert ist. Hierfür müssen Sie sich an den technischen Support wenden.
- Stellen Sie die Konfiguration aus einem früheren Vorgang "Konfigurationsdatenbank speichern" wieder her. Vorgänge der Konfigurationsdatenbank speichern werden über die Befehlszeilenschnittstelle (CLI) ausgeführt.
- Konfigurieren Sie das Storage-Array von Grund auf neu.

Nachdem die Konfiguration des Speicherarrays wiederhergestellt oder neu definiert wurde und Sie überprüft haben, dass alles gut ist, müssen Sie den Wiederherstellungsmodus manuell deaktivieren.

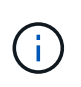

Sie können den Vorgang "Wiederherstellung löschen" nach dem Start nicht mehr abbrechen. Der Wiederherstellungsmodus kann lange dauern. Führen Sie diesen Vorgang nur aus, wenn Sie vom technischen Support dazu aufgefordert werden.

#### **Schritte**

- 1. Wählen Sie MENU:Support[Support Center > Diagnose].
- 2. Wählen Sie **Wiederherstellungsmodus löschen**, und bestätigen Sie, dass Sie diesen Vorgang ausführen möchten.

Diese Option wird nur angezeigt, wenn sich das Speicher-Array im Wiederherstellungsmodus befindet.

#### **Copyright-Informationen**

Copyright © 2024 NetApp. Alle Rechte vorbehalten. Gedruckt in den USA. Dieses urheberrechtlich geschützte Dokument darf ohne die vorherige schriftliche Genehmigung des Urheberrechtsinhabers in keiner Form und durch keine Mittel – weder grafische noch elektronische oder mechanische, einschließlich Fotokopieren, Aufnehmen oder Speichern in einem elektronischen Abrufsystem – auch nicht in Teilen, vervielfältigt werden.

Software, die von urheberrechtlich geschütztem NetApp Material abgeleitet wird, unterliegt der folgenden Lizenz und dem folgenden Haftungsausschluss:

DIE VORLIEGENDE SOFTWARE WIRD IN DER VORLIEGENDEN FORM VON NETAPP ZUR VERFÜGUNG GESTELLT, D. H. OHNE JEGLICHE EXPLIZITE ODER IMPLIZITE GEWÄHRLEISTUNG, EINSCHLIESSLICH, JEDOCH NICHT BESCHRÄNKT AUF DIE STILLSCHWEIGENDE GEWÄHRLEISTUNG DER MARKTGÄNGIGKEIT UND EIGNUNG FÜR EINEN BESTIMMTEN ZWECK, DIE HIERMIT AUSGESCHLOSSEN WERDEN. NETAPP ÜBERNIMMT KEINERLEI HAFTUNG FÜR DIREKTE, INDIREKTE, ZUFÄLLIGE, BESONDERE, BEISPIELHAFTE SCHÄDEN ODER FOLGESCHÄDEN (EINSCHLIESSLICH, JEDOCH NICHT BESCHRÄNKT AUF DIE BESCHAFFUNG VON ERSATZWAREN ODER -DIENSTLEISTUNGEN, NUTZUNGS-, DATEN- ODER GEWINNVERLUSTE ODER UNTERBRECHUNG DES GESCHÄFTSBETRIEBS), UNABHÄNGIG DAVON, WIE SIE VERURSACHT WURDEN UND AUF WELCHER HAFTUNGSTHEORIE SIE BERUHEN, OB AUS VERTRAGLICH FESTGELEGTER HAFTUNG, VERSCHULDENSUNABHÄNGIGER HAFTUNG ODER DELIKTSHAFTUNG (EINSCHLIESSLICH FAHRLÄSSIGKEIT ODER AUF ANDEREM WEGE), DIE IN IRGENDEINER WEISE AUS DER NUTZUNG DIESER SOFTWARE RESULTIEREN, SELBST WENN AUF DIE MÖGLICHKEIT DERARTIGER SCHÄDEN HINGEWIESEN WURDE.

NetApp behält sich das Recht vor, die hierin beschriebenen Produkte jederzeit und ohne Vorankündigung zu ändern. NetApp übernimmt keine Verantwortung oder Haftung, die sich aus der Verwendung der hier beschriebenen Produkte ergibt, es sei denn, NetApp hat dem ausdrücklich in schriftlicher Form zugestimmt. Die Verwendung oder der Erwerb dieses Produkts stellt keine Lizenzierung im Rahmen eines Patentrechts, Markenrechts oder eines anderen Rechts an geistigem Eigentum von NetApp dar.

Das in diesem Dokument beschriebene Produkt kann durch ein oder mehrere US-amerikanische Patente, ausländische Patente oder anhängige Patentanmeldungen geschützt sein.

ERLÄUTERUNG ZU "RESTRICTED RIGHTS": Nutzung, Vervielfältigung oder Offenlegung durch die US-Regierung unterliegt den Einschränkungen gemäß Unterabschnitt (b)(3) der Klausel "Rights in Technical Data – Noncommercial Items" in DFARS 252.227-7013 (Februar 2014) und FAR 52.227-19 (Dezember 2007).

Die hierin enthaltenen Daten beziehen sich auf ein kommerzielles Produkt und/oder einen kommerziellen Service (wie in FAR 2.101 definiert) und sind Eigentum von NetApp, Inc. Alle technischen Daten und die Computersoftware von NetApp, die unter diesem Vertrag bereitgestellt werden, sind gewerblicher Natur und wurden ausschließlich unter Verwendung privater Mittel entwickelt. Die US-Regierung besitzt eine nicht ausschließliche, nicht übertragbare, nicht unterlizenzierbare, weltweite, limitierte unwiderrufliche Lizenz zur Nutzung der Daten nur in Verbindung mit und zur Unterstützung des Vertrags der US-Regierung, unter dem die Daten bereitgestellt wurden. Sofern in den vorliegenden Bedingungen nicht anders angegeben, dürfen die Daten ohne vorherige schriftliche Genehmigung von NetApp, Inc. nicht verwendet, offengelegt, vervielfältigt, geändert, aufgeführt oder angezeigt werden. Die Lizenzrechte der US-Regierung für das US-Verteidigungsministerium sind auf die in DFARS-Klausel 252.227-7015(b) (Februar 2014) genannten Rechte beschränkt.

#### **Markeninformationen**

NETAPP, das NETAPP Logo und die unter [http://www.netapp.com/TM](http://www.netapp.com/TM\) aufgeführten Marken sind Marken von NetApp, Inc. Andere Firmen und Produktnamen können Marken der jeweiligen Eigentümer sein.